# PaperCut MF 19.1

Printing Guide – Topup of Print Accounts

SYSTEMS UNIT – December 2019

## 1. Open a browser from any computer connected to the UWI\_MONA domain

## 2. and type the following url in the address bar:

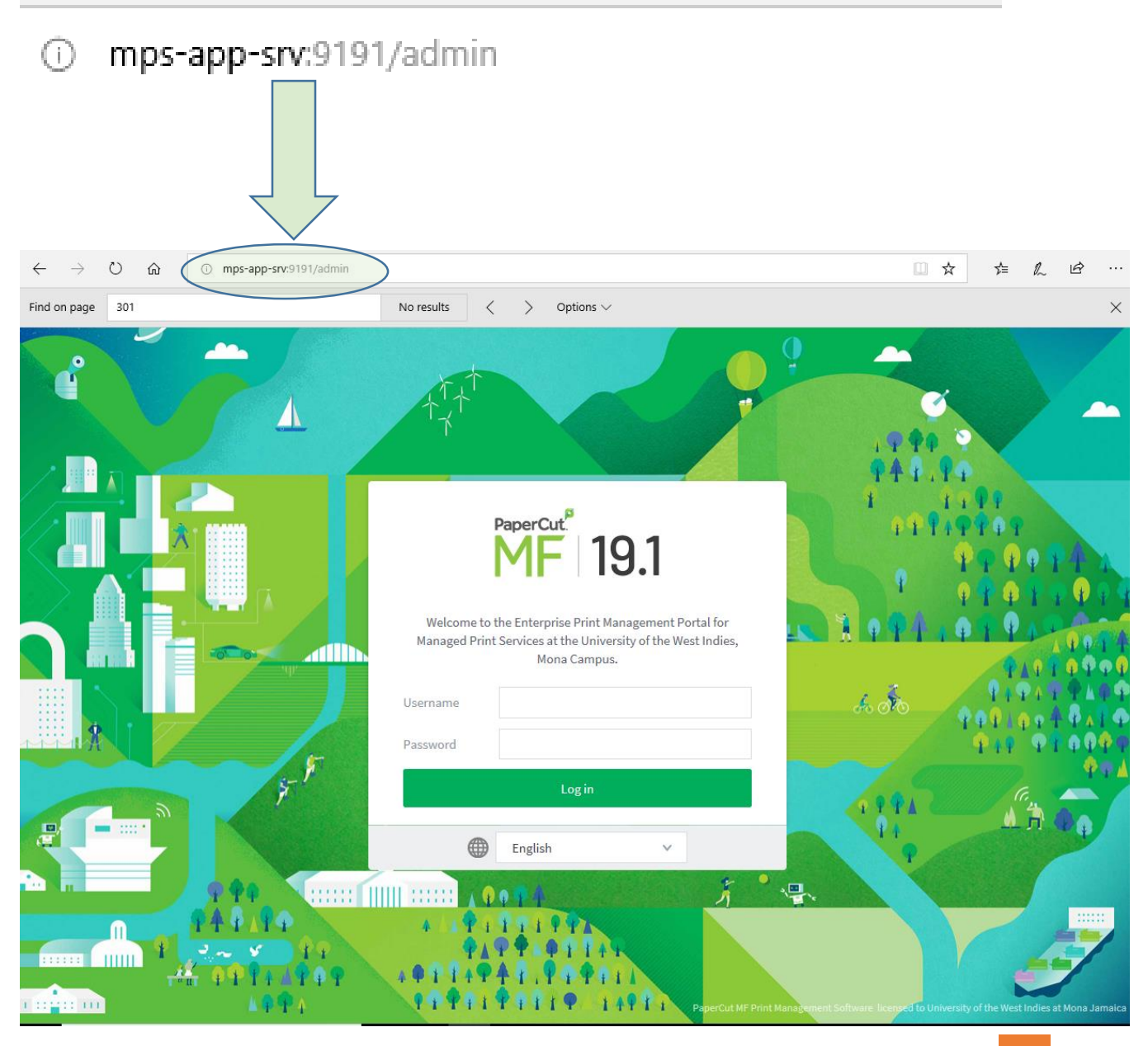

3. Enter your UWI credentials; i.e login and password you use to gain access to your desktop computer / email

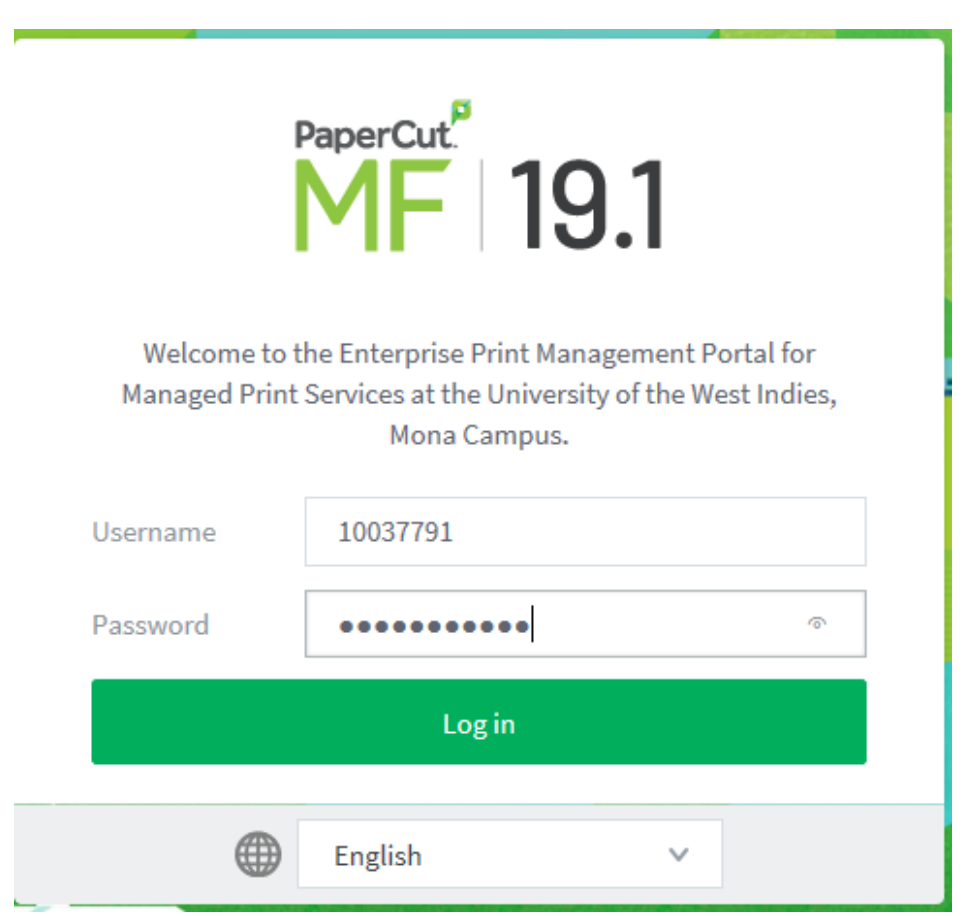

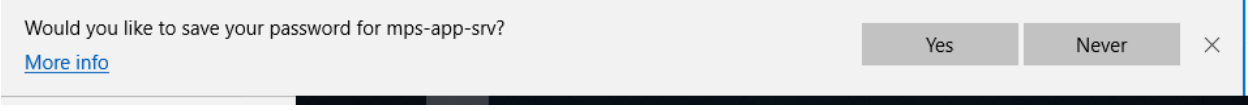

N.B. IF THE MESSAGE BELOW APPEARS, REQUESTING THAT THE PASSWORD IS SAVED IN THE BROWSER, ALWAYS CLICK "NEVER" . CLICKING THE "YES" COMMAND BOX WILL COMPROMISE YOUR SECURITY

4. Enter the Id # of the patron whose print balance is to be adjusted in the box labelled "Quick Find". *N.B You may use your barcode scanner for convenience if one is in place*

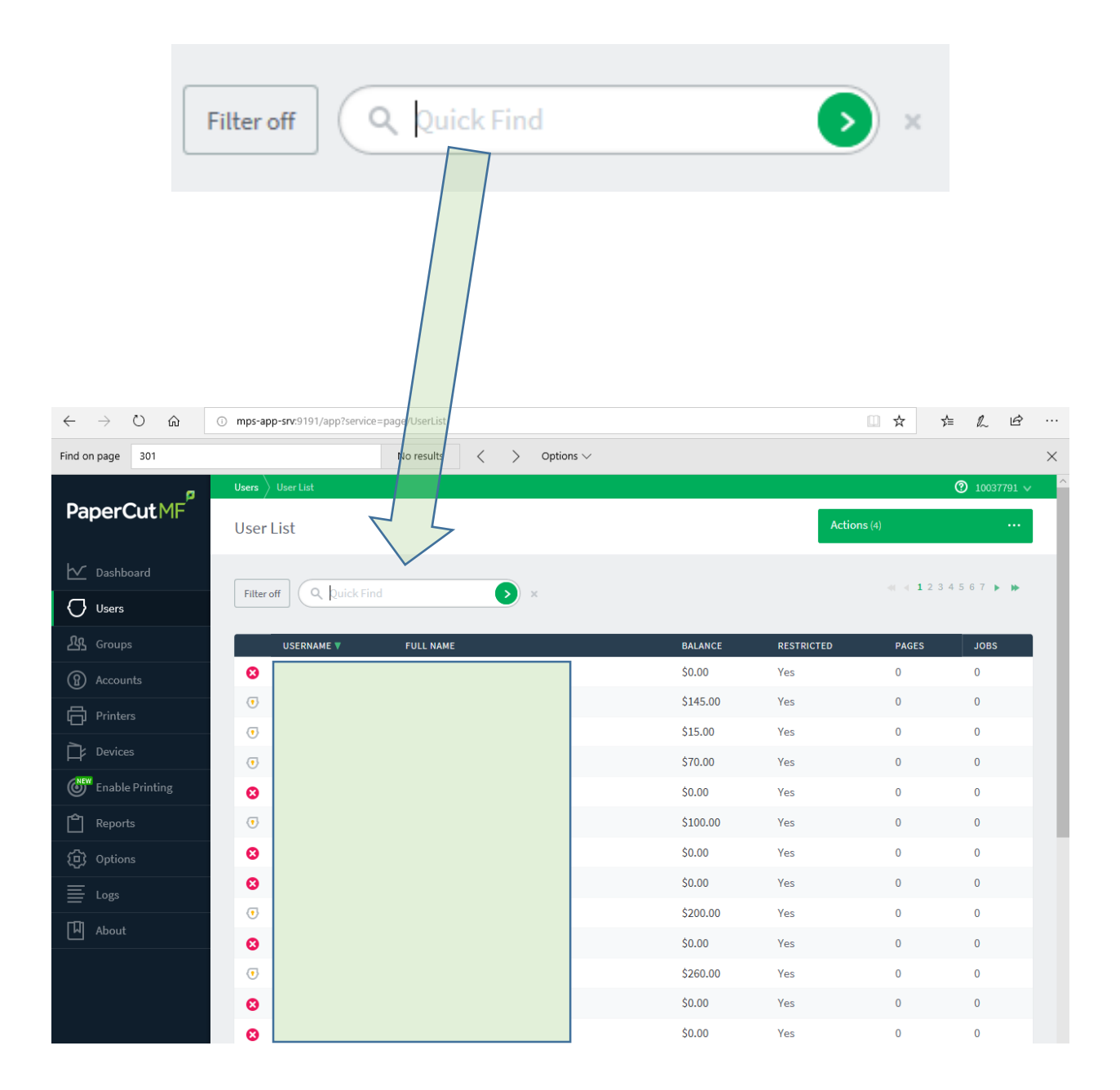

#### 5. Select the user from the results that are displayed

#### 6.

## Enter the amount of money to be added in the "Adjustment to apply" textbox

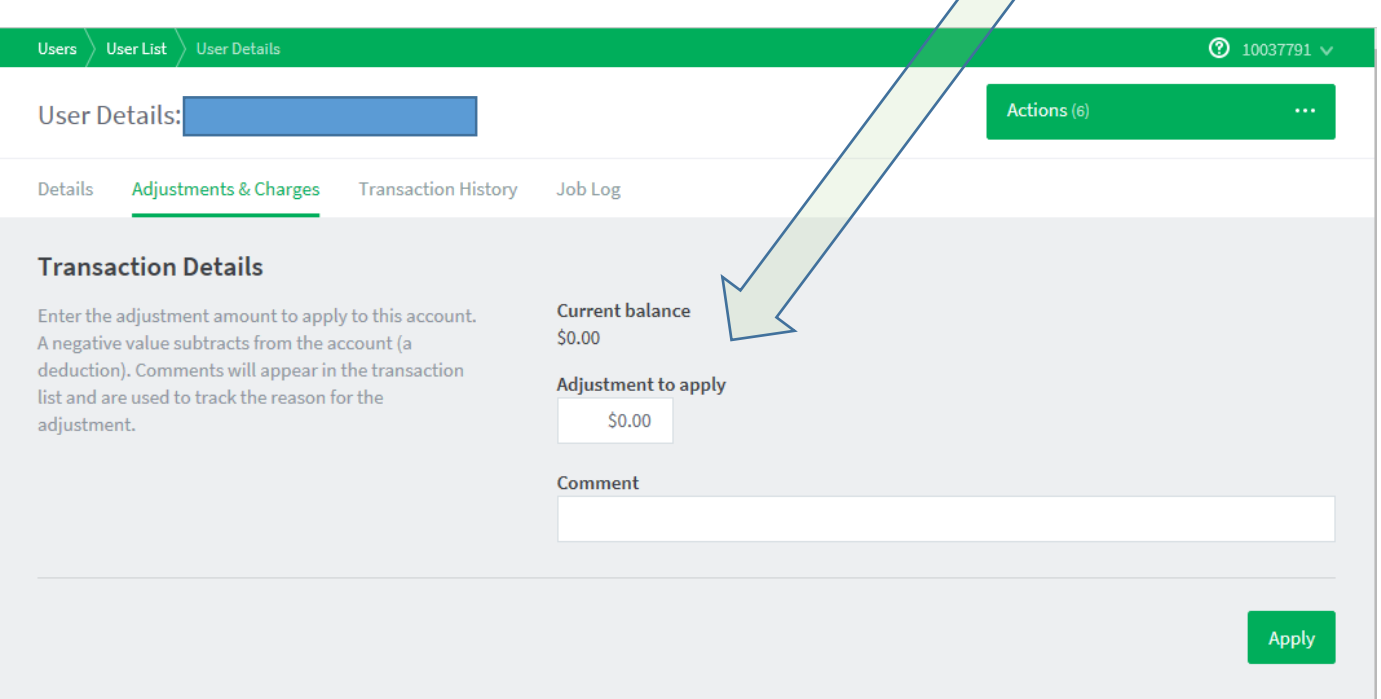

## 7. Click the "Apply" Checkbox.

*N.B. The current balance will be incremented by the amount entered above in the "Adjustment to Apply" textbox.*